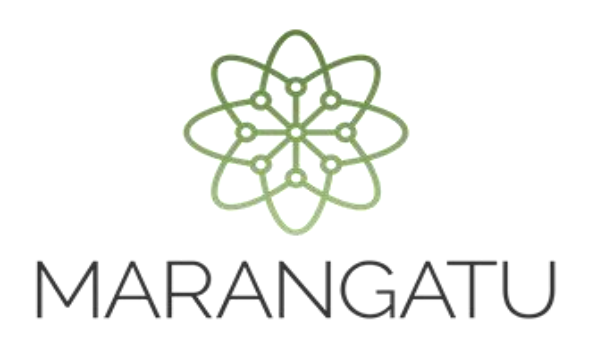

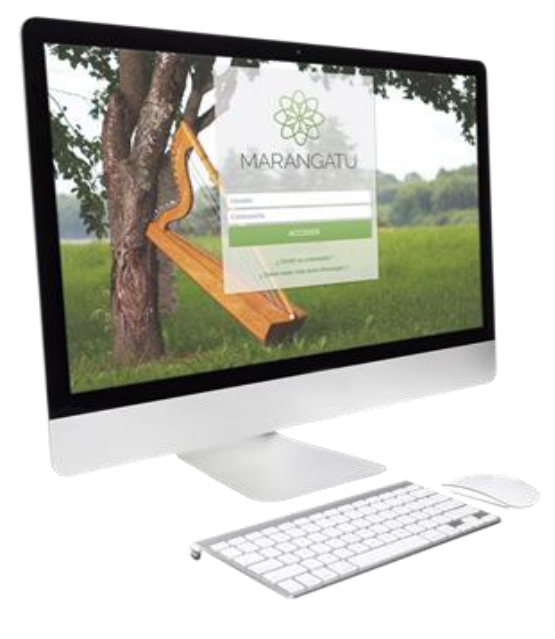

#### **Cómo consultar Declaraciones Juradas**

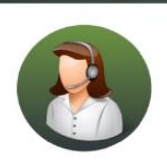

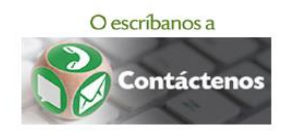

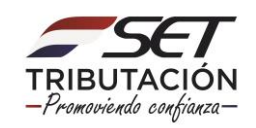

• PASO 1 - Ingrese al Sistema de Gestión Tributaria Marangatu con su Usuario y Clave de acceso.

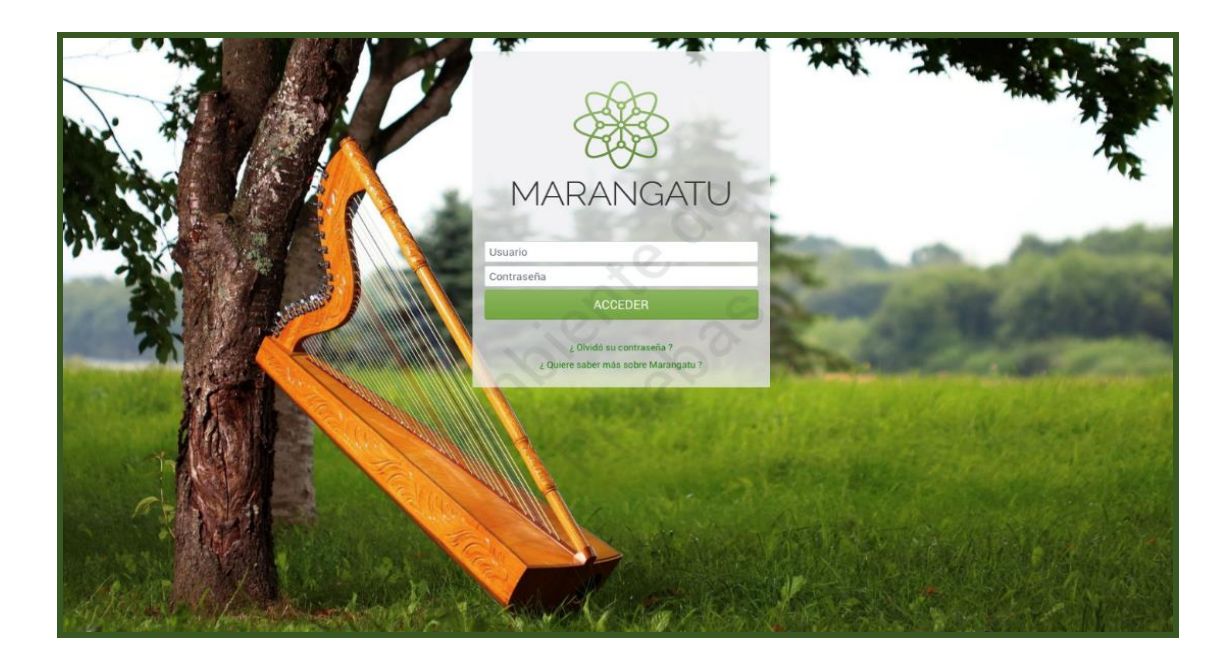

• PASO 2 - En el menú principal deberá seleccionar el módulo *Declaraciones Juradas y Pagos/Consultar Declaraciones.*

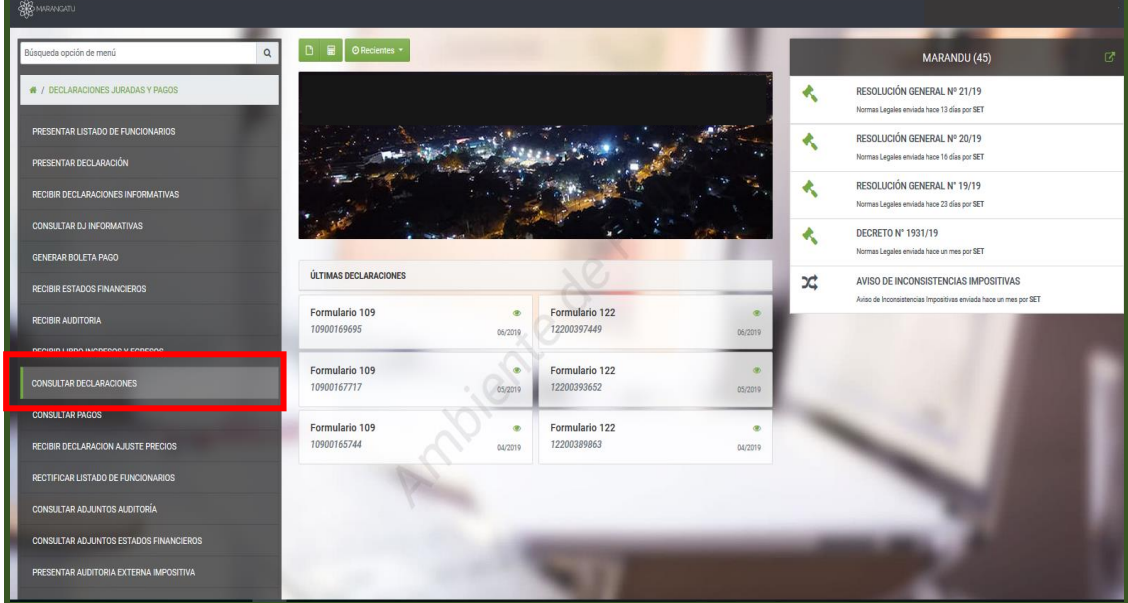

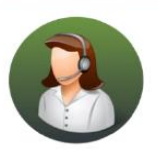

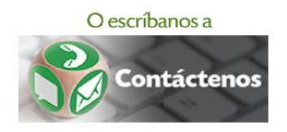

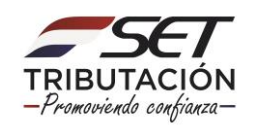

• PASO 3 – A continuación, debe seleccionar el Formulario que desea visualizar o filtrar por fecha de presentación. Luego, debe hacer clic en el botón *Búsqueda.*

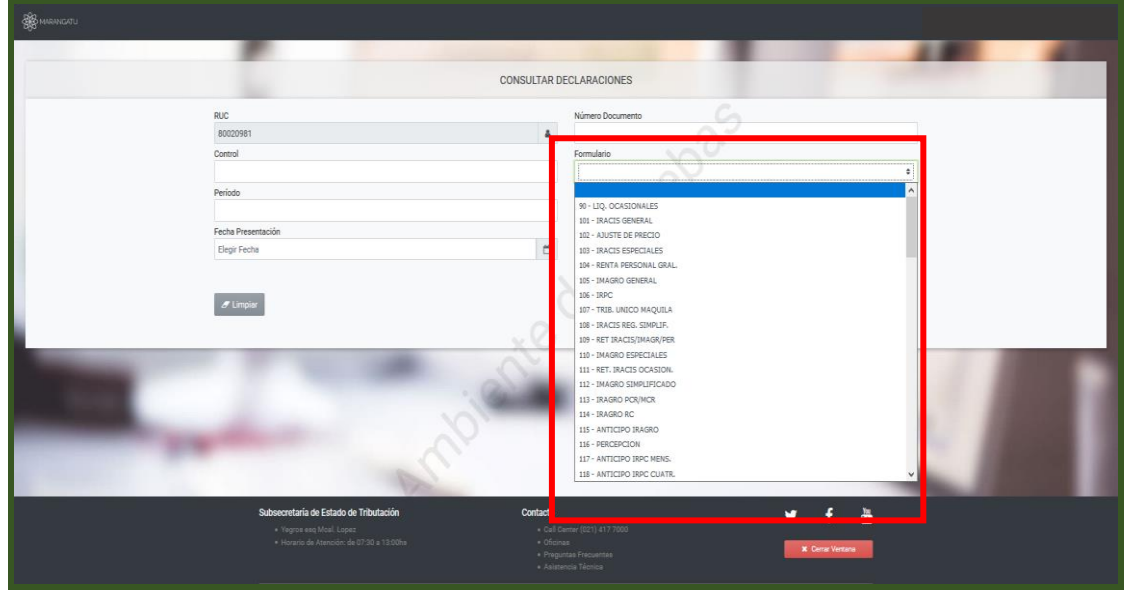

• PASO 4 – Seguidamente, el sistema le desplegara el documento seleccionado para abrirlo, debe hacer clic en la opción *Consultar.*

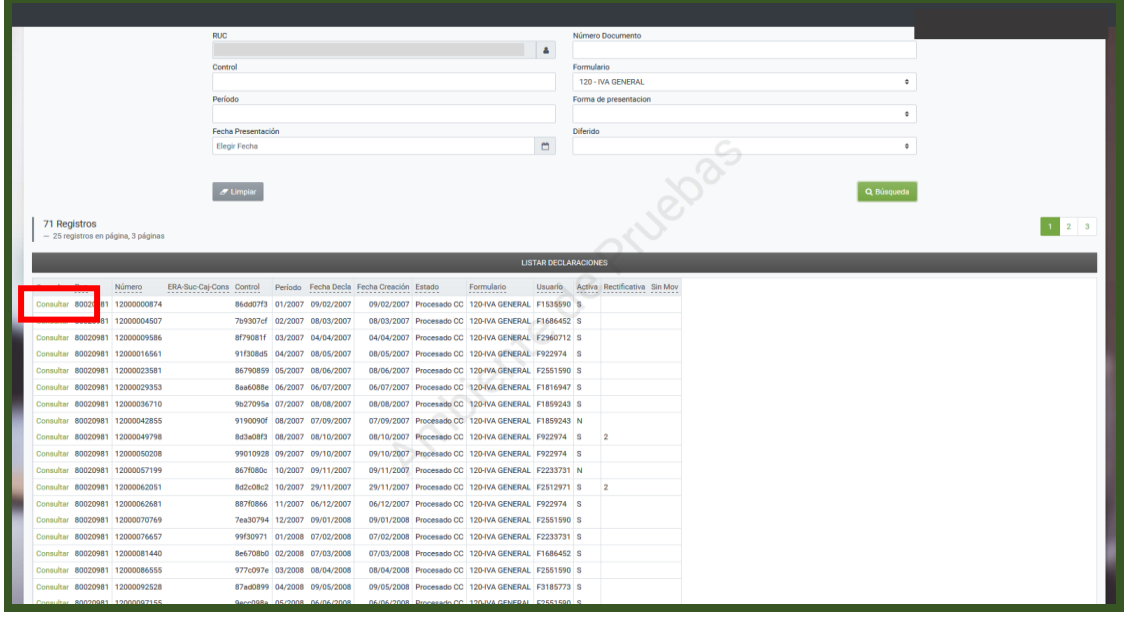

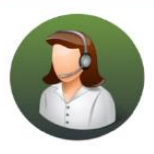

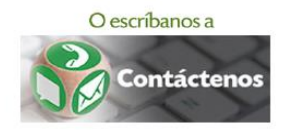

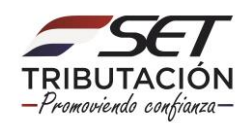

• PASO 5 – Finalmente, visualizara en este ejemplo el Formulario 120 V1 "Impuesto al Valor Agregado" el cual puede ser impreso en su formato Original o Normalizado.

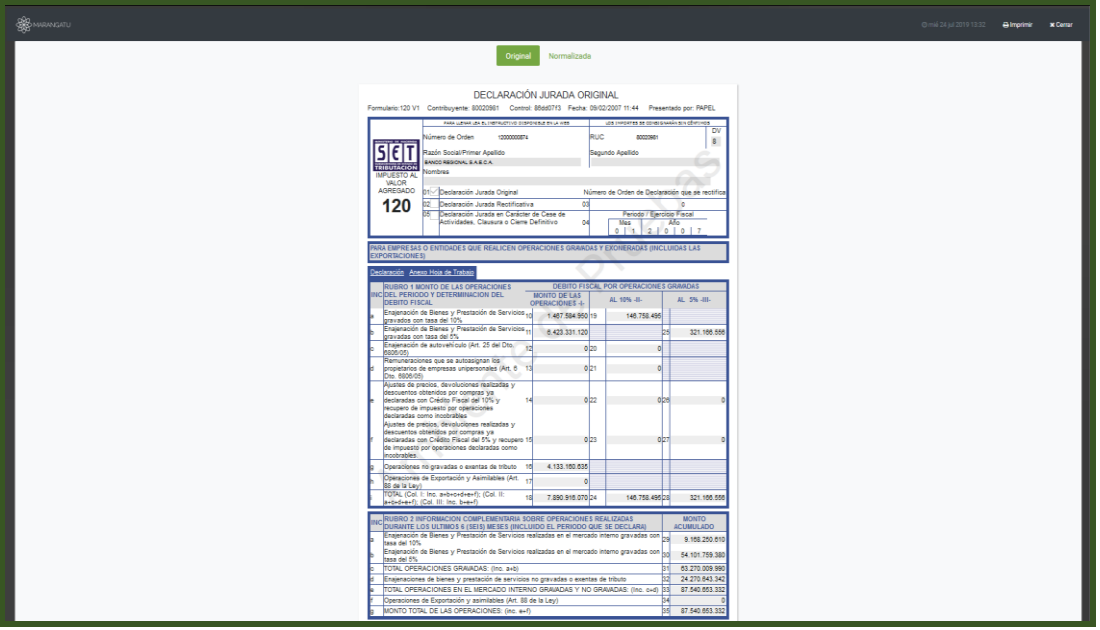

Dirección de Asistencia al Contribuyente y de Créditos Fiscales 07/2019

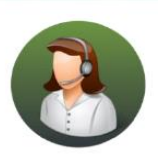

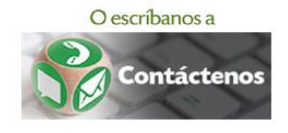

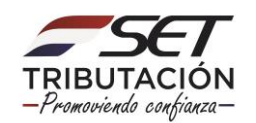